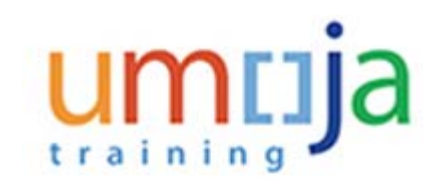

## **Purpose**

Use this procedure to by the Time Manager (primary and secondary) to approve/endorse leave absence requests submitted by a staff member.

# **Intended Audience**

#### *• Time Manager*

The role of the Time Manager is:

- Approve/reject requests from staff members for the following types of leave:
	- Annual Leave
	- Annual Leave Reverse EGT (Education Grant Travel)
	- Annual Leave Home Leave
	- Annual Leave Family Visit
	- CTO Use (Compensatory Time-Off)
	- Compressed Reg Day Off
	- Travel Time for R & R (Rest and Recuperation)
	- Uncertified Sick Leave
	- Paternity Leave
- Endorse staff member's request for:
	- Special Leave
	- Rest and Recuperation
- View absence balances for staff members.
- View Team Calendar to see approved leave for the team

#### *References*

Factsheets are provided and contain additional information on the different eligibility and documentation requirements for this subject.

This quick reference, the training simulations and Factsheets are provided for information and navigational purposes only. The United Nations Staff Rules and Regulations, and Administrative Instructions are the authoritative documents on this subject and staff members should refer to those documents for the complete eligibility and documentation requirements as it pertains to their situation.

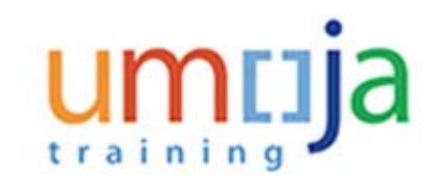

## **Global Process**

This process begins after the *staff member* has logged into the **Umoja Employee Self-Service** application.

## *Approval Process*

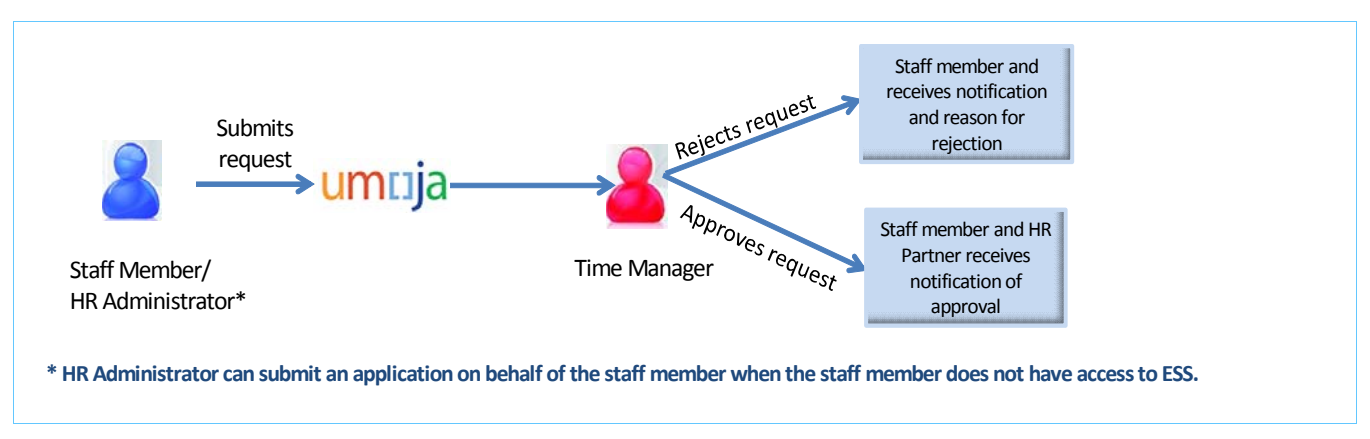

- 1. *Staff member* has submitted a request for leave through the Umoja Employee Self-Service portal.
- 2. *Time Manager* verifies and reviews the request through the Umoja Approver Work Centre.
	- a. If the *Time Manager* approves the request, the request is recorded in Umoja and a notification is sent to the *staff member.*
	- b. If the *Time Manager* rejects the request, the *staff member* is notified. The *staff member* will need to create and submit a new request.

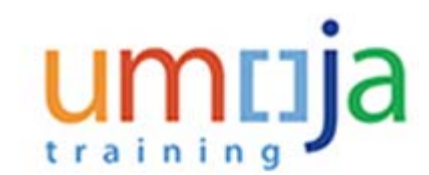

### *Endorsement Process*

The Time Manager is the first approver but the request is not considered approved until the HR Partner (second approver) agrees to the request.

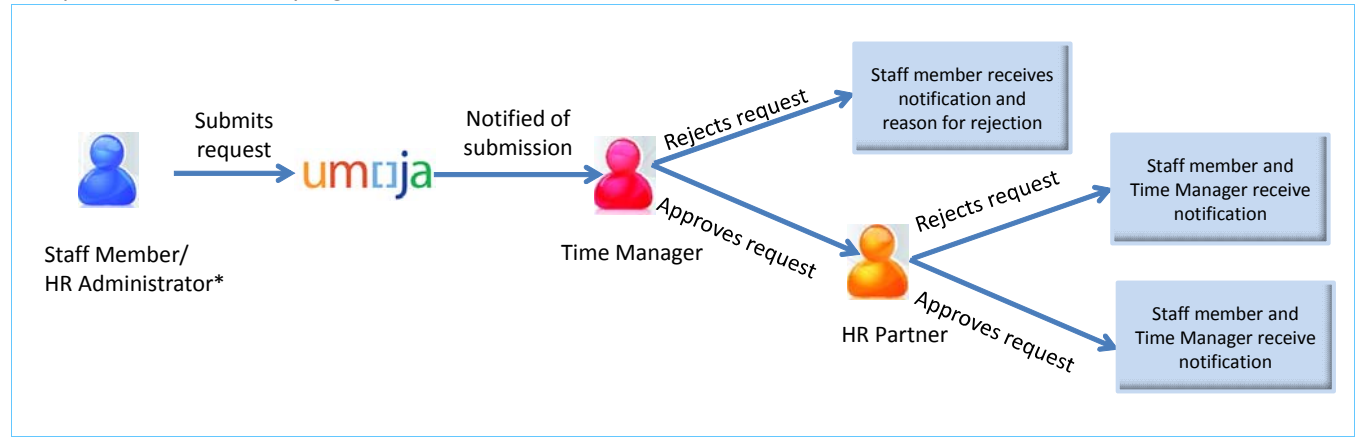

- 1. *Staff member* has submitted a request for leave through the Umoja Employee Self-Service portal.
- 2. *Time Manager* verifies and reviews the request through the Umoja Approver Work Centre.
	- a. If the *Time Manager* approves the request, the request is recorded in Umoja and a notification is sent to the *staff member.* The request is then forwarded to the *HR Partner*
	- b. If the *Time Manager* rejects the request, the *staff member* is notified. The *staff member* will need to create and submit a new request.
- 3. *HR PArtner* reviews the request through the Umoja Approver Work Centre.
	- a. Once approved, the staff member and time adminstrator are notified.

# **Objectives**

As part of the demonstration, we will show you:

- 1. How to check your team calendar for specific months.
- 2. How to check the staff member's absence balances.
- 3. How to approve or reject the request.
- 4. How to endorse a request that will be sent to the HR Partner for approval.

# **Scenario**

A *Time Manager* logs into Umoja and reviews a list of new leave requests that require his/her action.

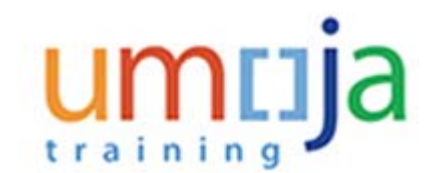

- Demonstration #1 the *Time Manager* will review and approve a new leave request for a halfday leave on 02 April 2015.
- • Demonstration #2 the *Time Manager* will review and reject a new leave request for 3 days from 15 April 2015 to 17 April 2015.
- • Demonstration #3 the Time Manager will review and endorse a special leave without pay for 1 year 1 May 2015 through 30 April 2016 so the staff member can pursue their masters degree.

# **Menu Path**

Use the following menu path(s) to begin this process:

**Home>Approver Work Center**

## **Procedure**

**1.** Start the process by using the following menu path:

#### *Home>Approver Work Center*

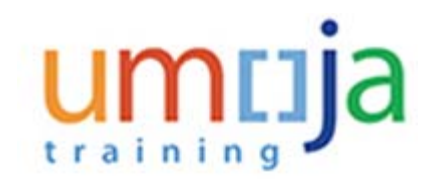

### **Welcome to Umoja**

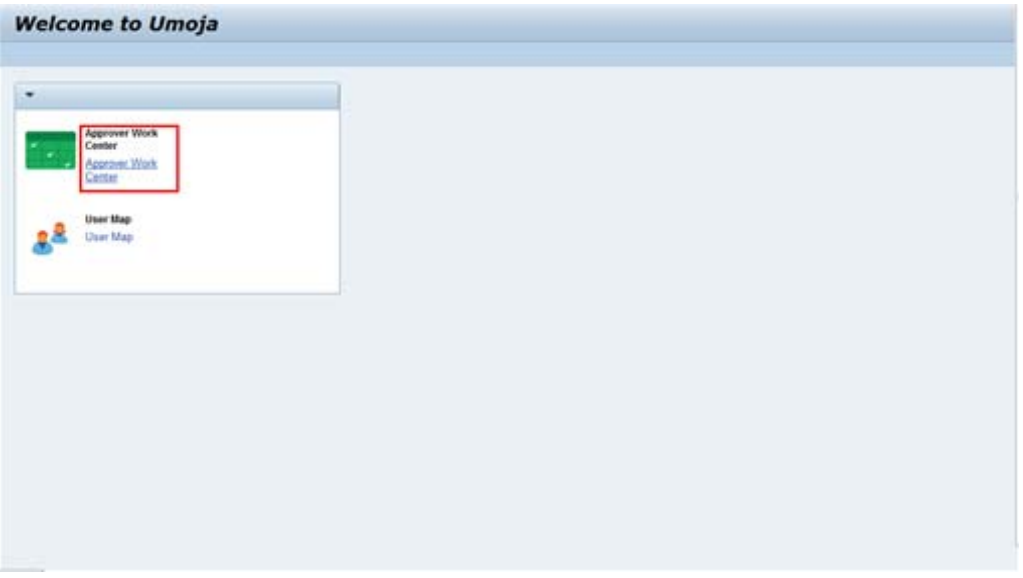

**2.** From the Home Page, click on the Approver Work Center link.

#### **Approver Work Center**

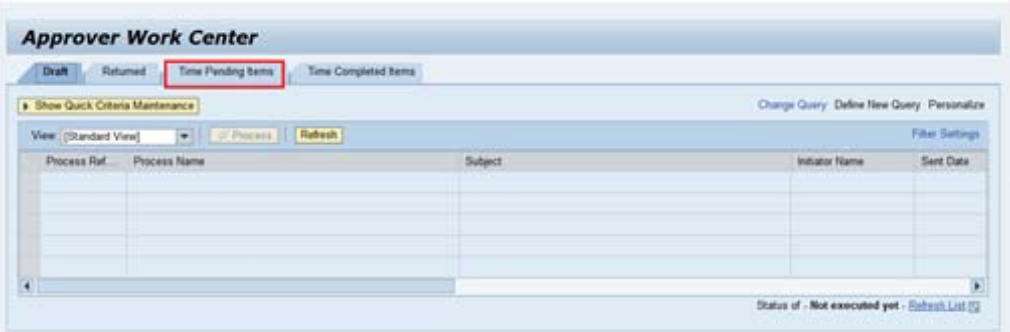

**3.**

In this demonstration we will click on the **Time Pending Items** tab to review new leave requests.

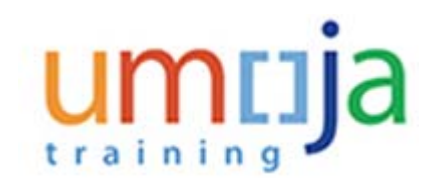

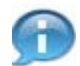

Depending on your responsibilities you may see multiple tabs. In this demonstration, the manager only has time responsibilities.

- · *Time Pending Items* lists the new leave requests that require the time manager's actions. Provides the time manager with the functionality to approve or reject a request.
- · *Time Completed Items* list the requests that have been approved or rejected.

## **Demonstration #1 - you will review and approve a new leave request**

#### **Approver Work Center**

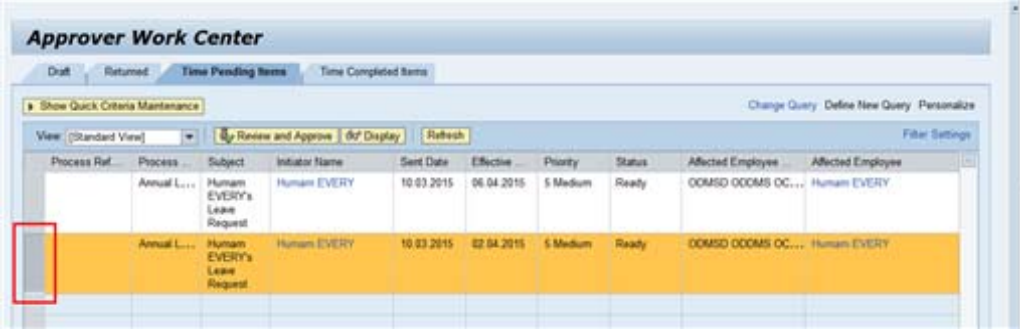

**4.** Click on the gray box next to the request you want to review.

#### **Approver Work Center**

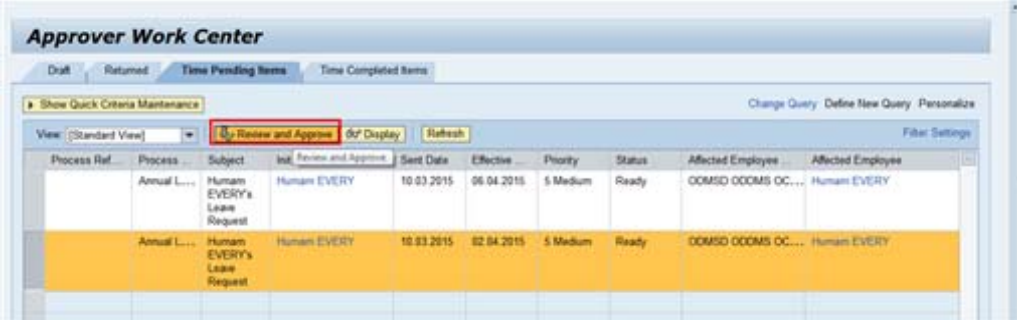

Department of Management 6/18 Office of Human Resources Management

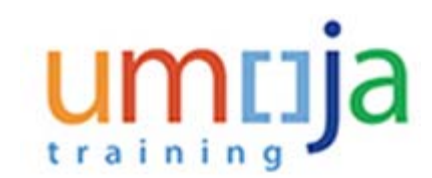

### **5.**

Click on the **Review and Approve** button to review the details of the request.

#### **Approve Annual Leave , Humam EVERY , New**

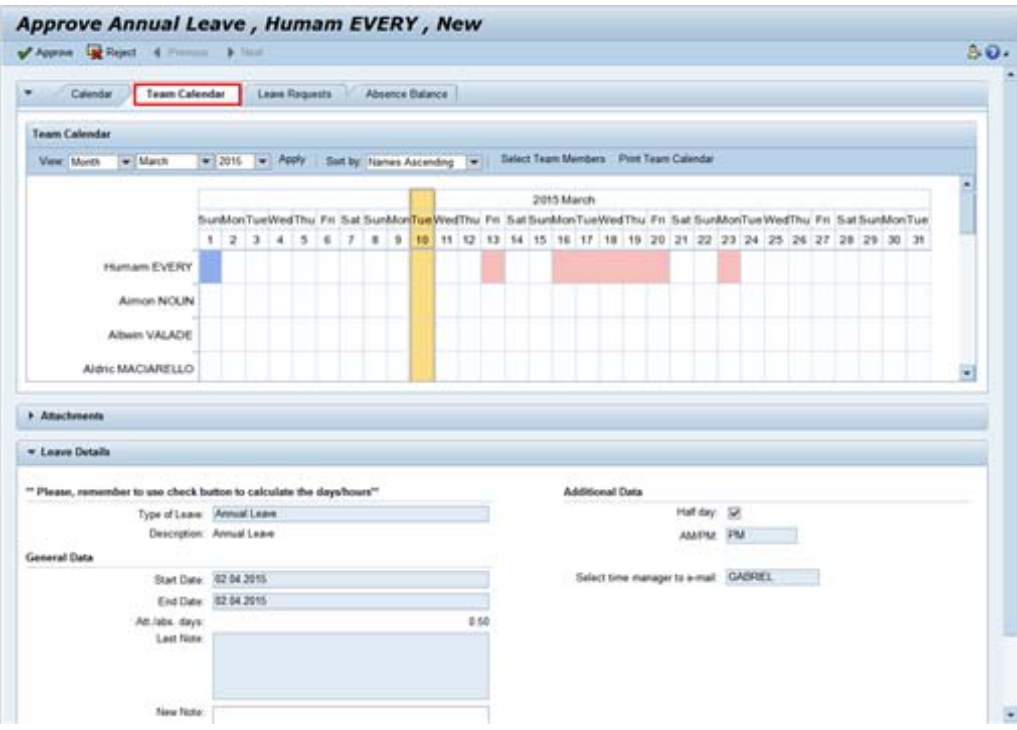

**6.** Click on the Team Calendar | tab. The team calendar will display the approved leave for the team for the current month.

The leave details for the selected staff member will appear in the Leave Details section.

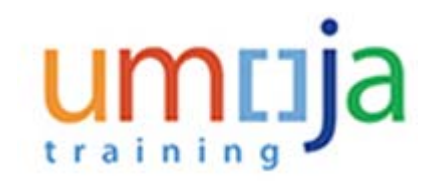

### **Approve Annual Leave , Humam EVERY , New**

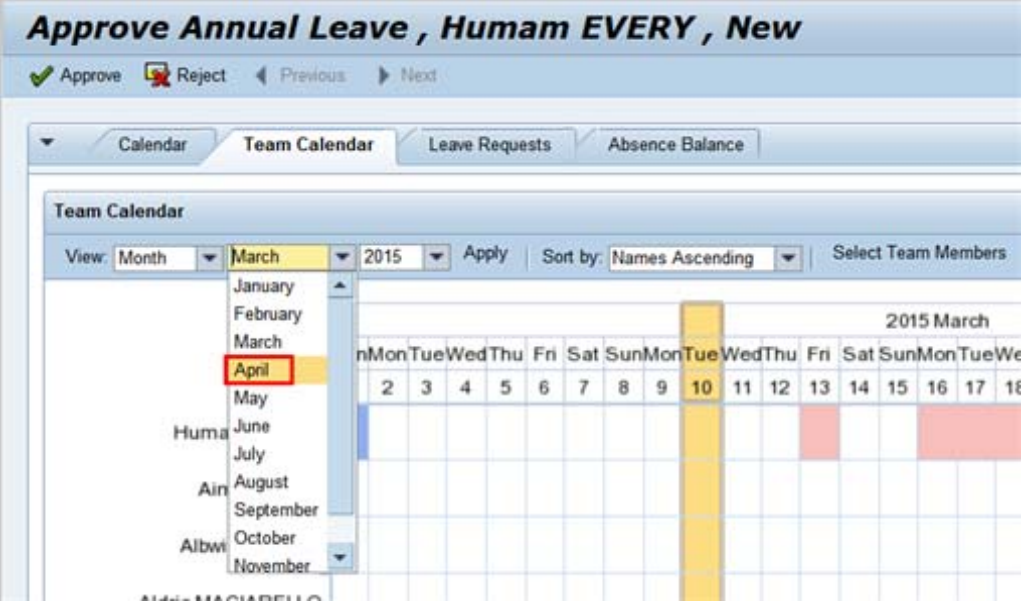

**7.** You may select the month of the request from the pull-down menu of the calendar to check the teams' leave plans. In our demonstration we will select April from the list.

#### **Approve Annual Leave , Humam EVERY , New**

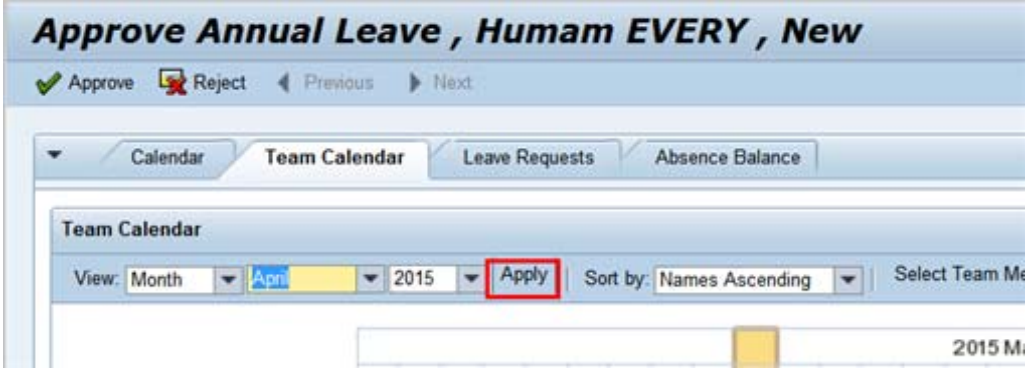

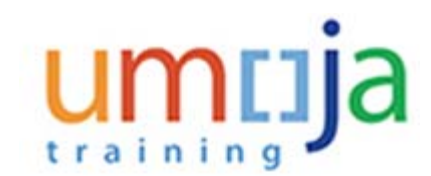

**8.** Click on the **Apply** button to display the selected month.

Proceed to review the leave plans for the team and the staff member's request in the Leave Details section.

#### **Approve Annual Leave , Humam EVERY , New**

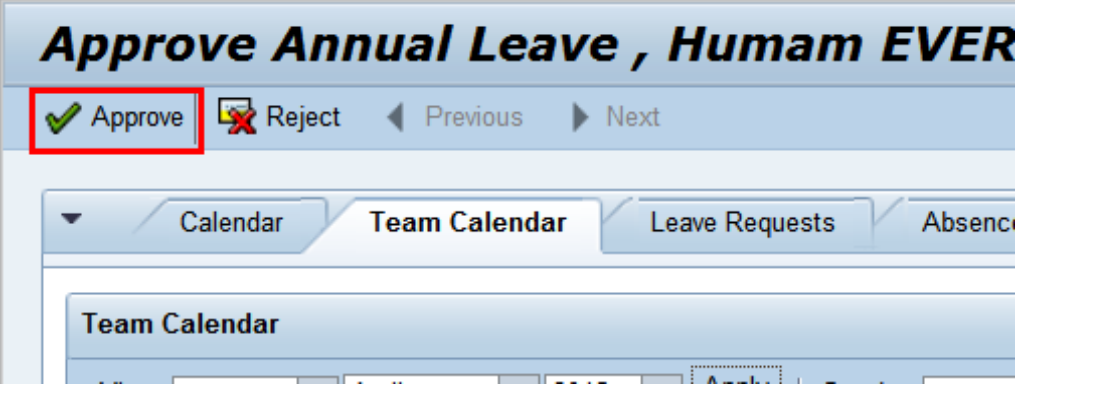

### **9.**

In our demonstration we will approve the request by clicking on the  $\blacktriangledown$  Approve button.

#### **Approve Annual Leave , Humam EVERY , New**

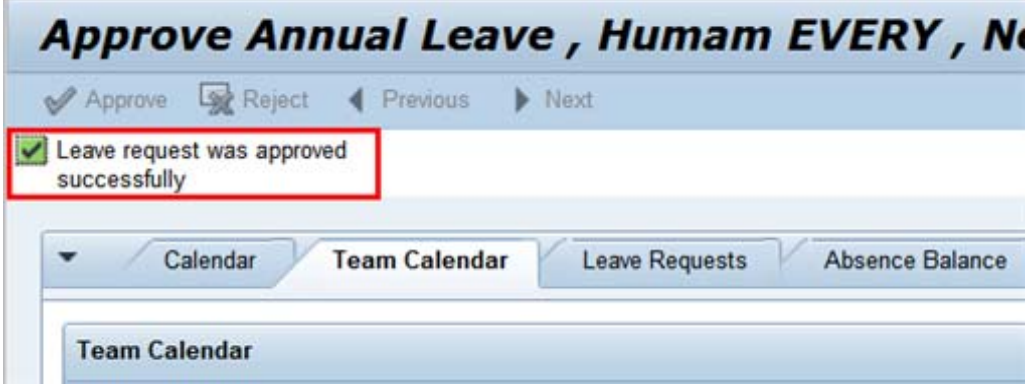

10. A message will appear indicating that the approvalwas successful and the request will be moved to the Time Completed Items list. The staff member will receive a notification of the decision.

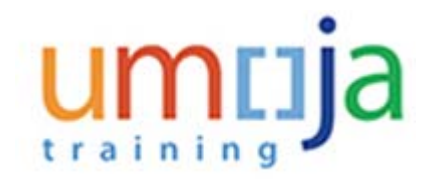

# **Demonstration #2 - you will review and reject a new leave request**

#### **Approver Work Center**

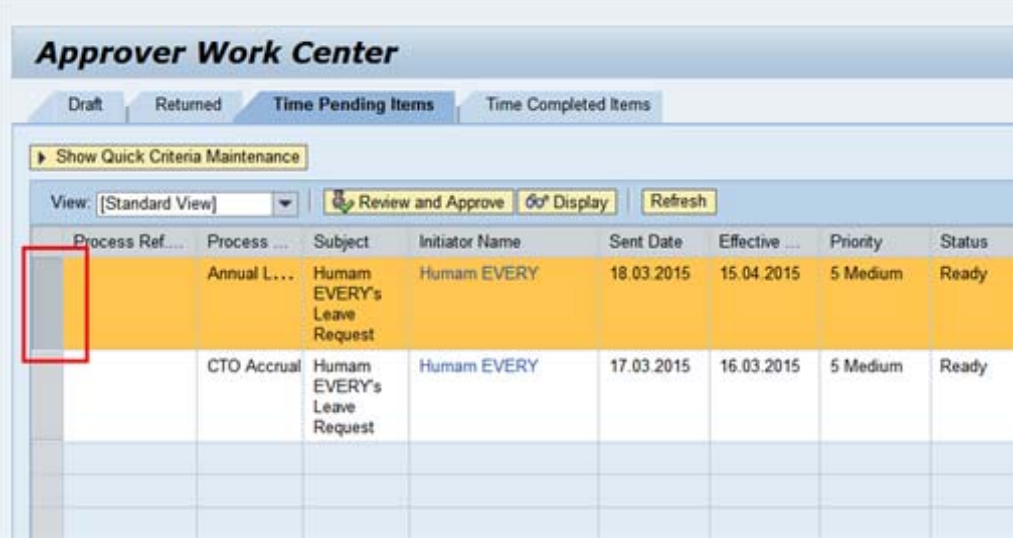

**11.** Click on the gray box to select the next request you want to review.

#### **Approver Work Center**

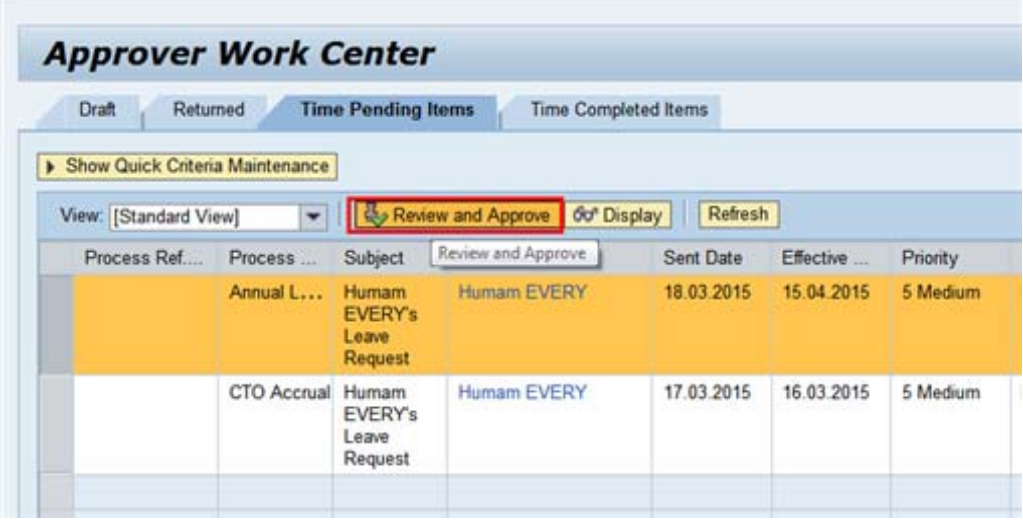

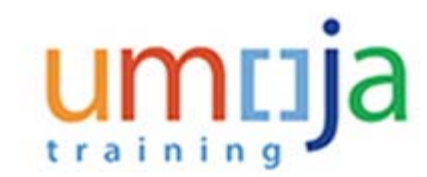

#### **12.** Click on the **Butter Review and Approve** button.

#### **Approve Annual Leave , Humam EVERY , New**

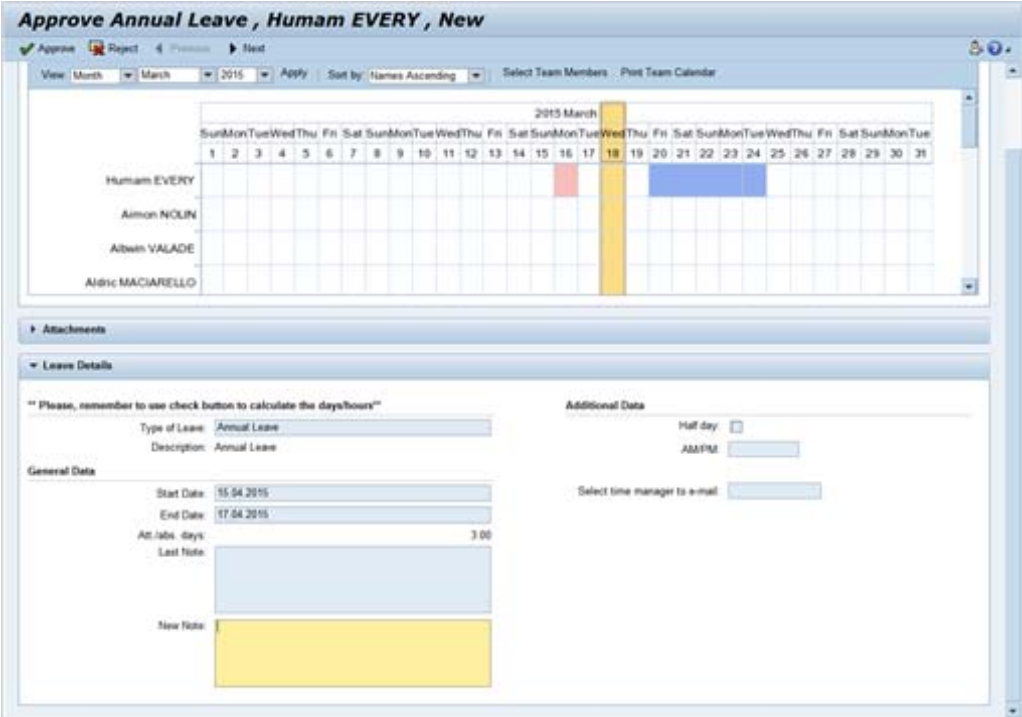

# **13.** Review the information provided as in the previous demonstration.

In this demonstration, the staff member is requesting leave from 15 April 2015 to 17 April 2015 and you decided that you can not approve this absence request.

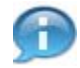

If you plan to reject the request, you must enter a reason.

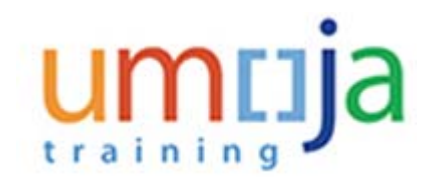

**Approve Annual Leave, Humam EVERY, New**

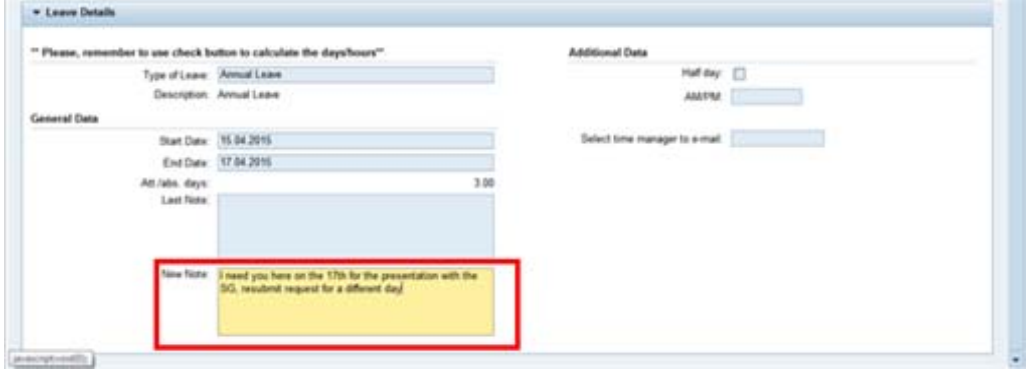

**14.** Enter the reason for the rejection in the New Note field. In this demonstration we entered "I need you on the 17th for the presentation with the SG, resubmit request for a different day."

#### **Approve Annual Leave , Humam EVERY , New**

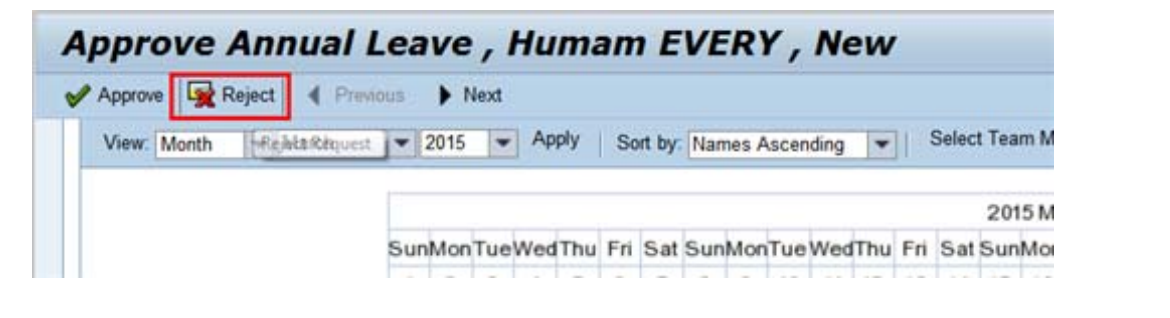

### **15.**

In our demonstration we will reject the request by clicking on the  $\mathbb{R}$  Reject button..

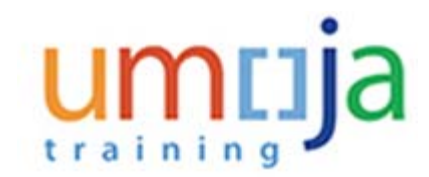

#### **Approve Annual Leave, Humam EVERY , New**

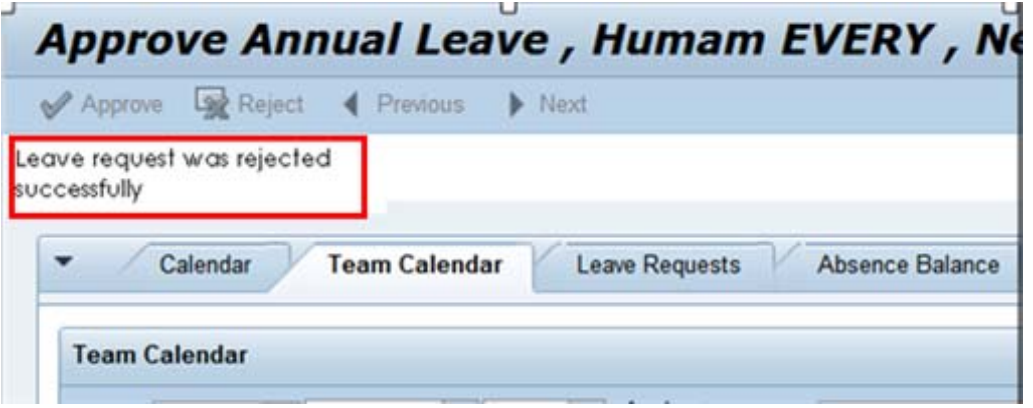

16. A message will appear indicating that the rejection was successful and the request will be moved to the Time Completed Items list. The staff member will receive a notification of the decision.

## **Demonstration #3 - you will review and endorse a special leave request**

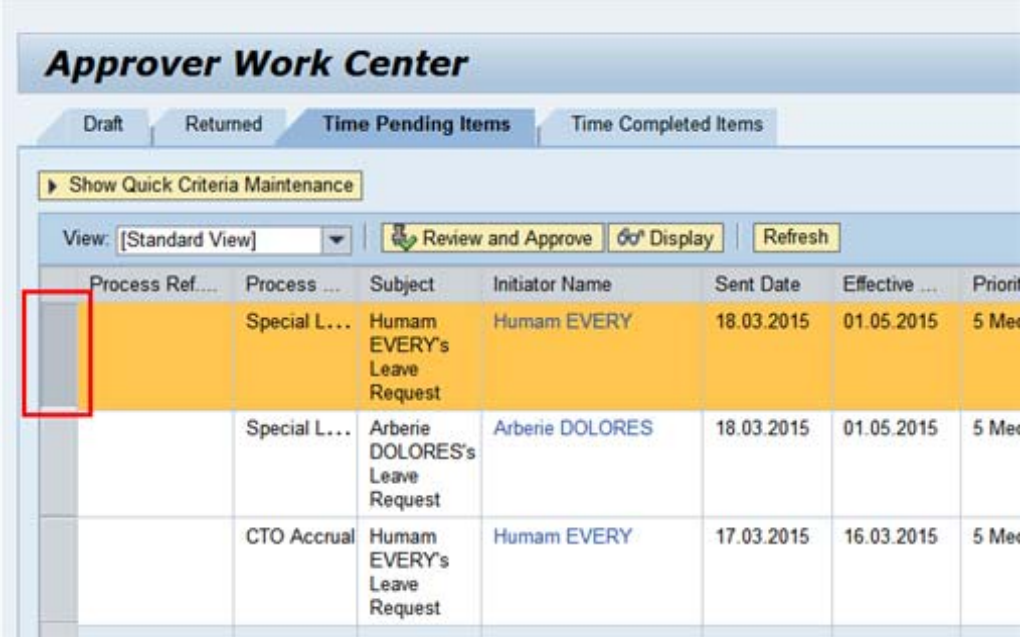

#### **Approver Work Center**

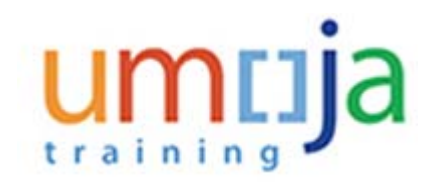

**17.** Click on the gray box to select the next request you want to review.

#### **Approver Work Center**

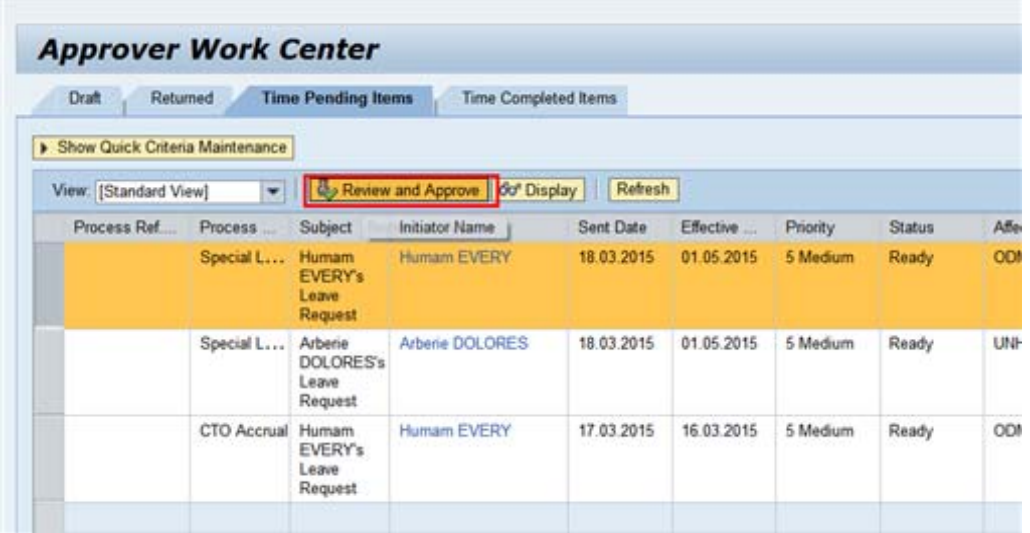

**18.** Click on the **Butter Seview and Approve** button.

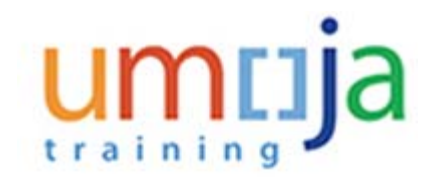

#### **Approve Special Leave without Pay , Humam EVERY , New**

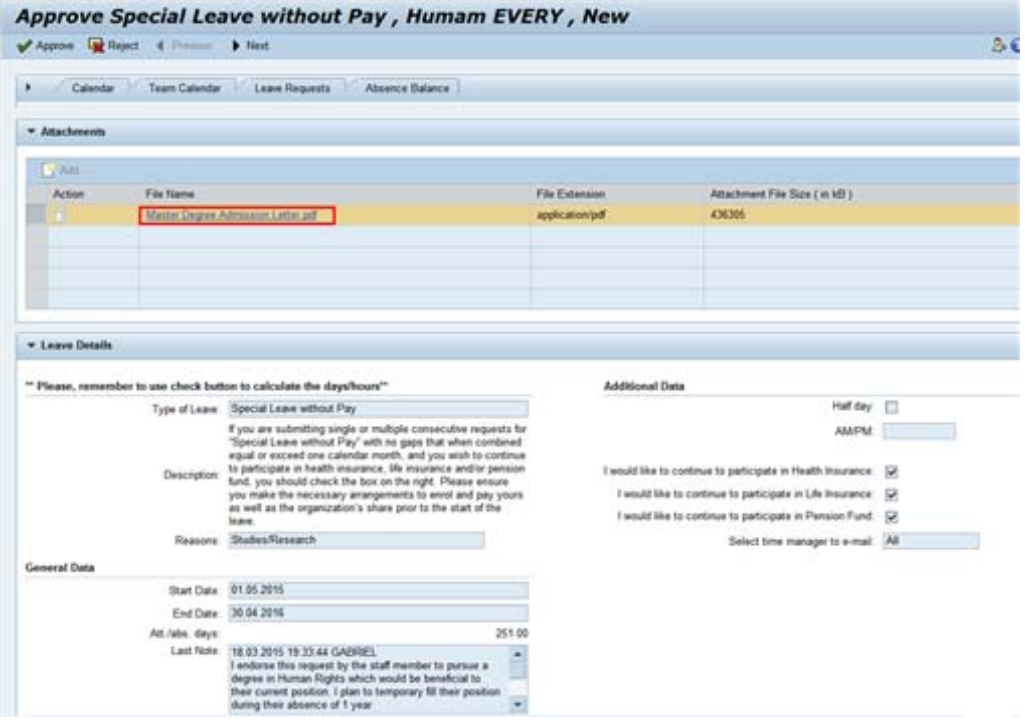

**19.** This is a special leave without pay (SLWOP) request for 1 year so that the staff member can pursue higher education studies. SLWOP request require submission of documentations. In this case, the documentation would be the admission papers.

Click on the attachment link and review the document.

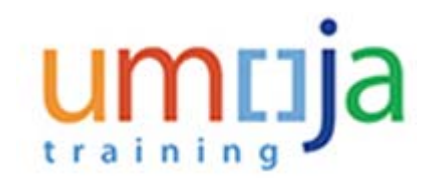

**Approve Special Leave without Pay, Humam EVERY, New**

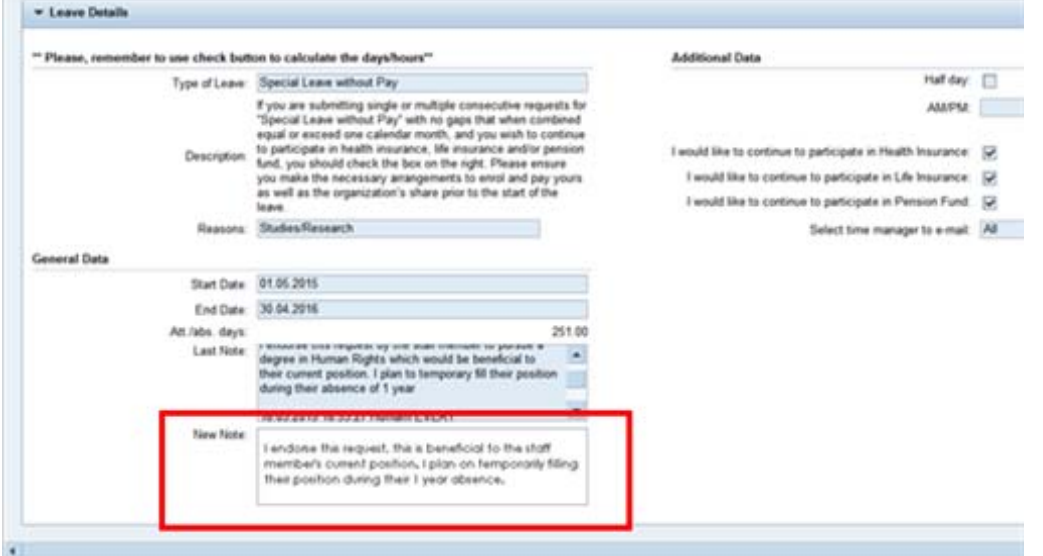

**20.** In this demonstration, we will type the following "I endorse this request, this is beneficial to the staff member's current position. I plan on temporarily filling their position during their 1 year absence."

**Approve Special Leave without Pay , Humam EVERY , New**

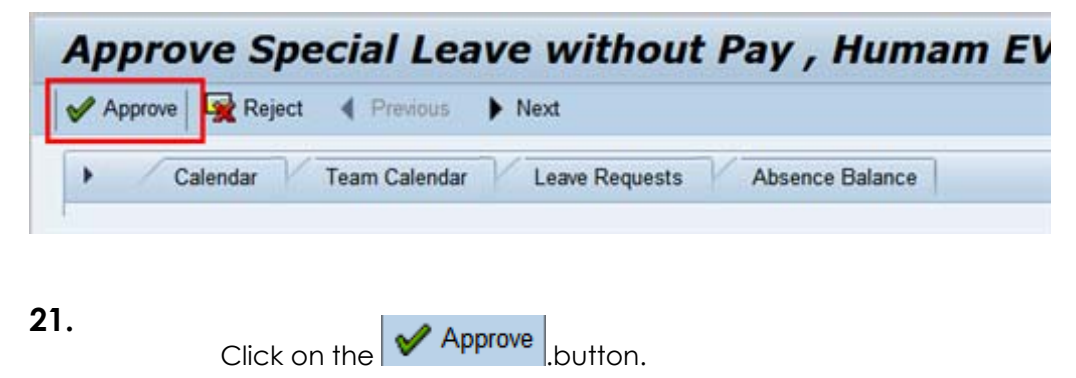

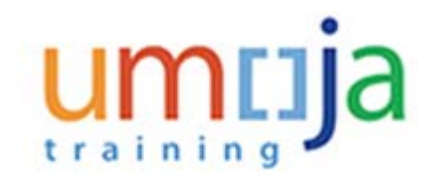

**Approve Special Leave without Pay , Humam EVERY , New**

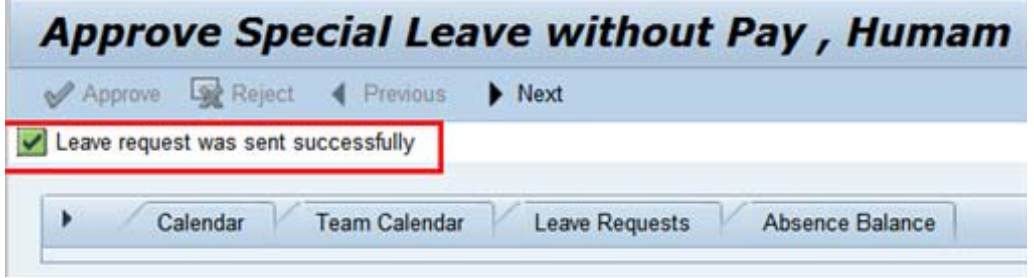

**22.** A message will appear indicating the request was sent. It will be routed to the HR Partner for approval. The request for SLWOP will only be considered approved once the request has also been cleared by the HR Partner.

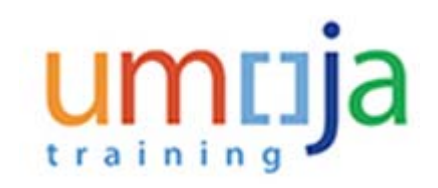